## **NİTELİKLİ ELEKTRONİK SERTİFİKA SÜRESİ UZATILMASI İÇİN YAPILACAK İŞLEMLER**

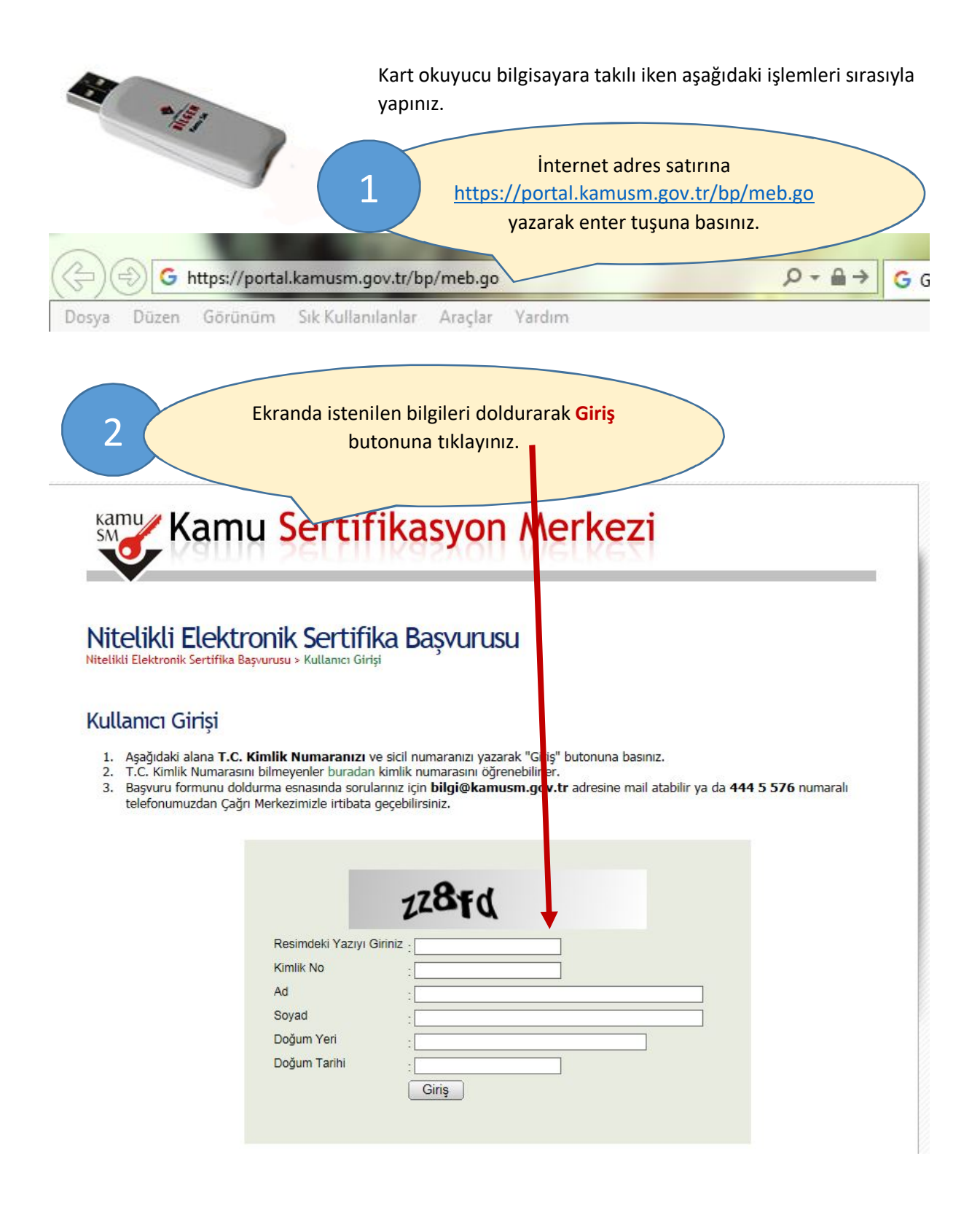

## Nitelikli Elektronik Sertifika<br>Nitelikli Elektronik Sertifika Başvurusu > Kullanıcı Girişi

Formda istenilen bilgileri doldurunuz ve formun sonundaki **Form Onayla** butonunu

tıklayınız.

## Başvuru Formu

Aşağıda yazılı bütün bilgilerin doğru olduğunu, aksi halde doğacak bütün zararlardan sorumlu olduğumu beyan ederim. Bu formdaki<br>bilgilere göre şahsıma bir nitelikli elektronik sertifika hazırlanmasını talep ederim.

3

\* Başvuru Bilgileri

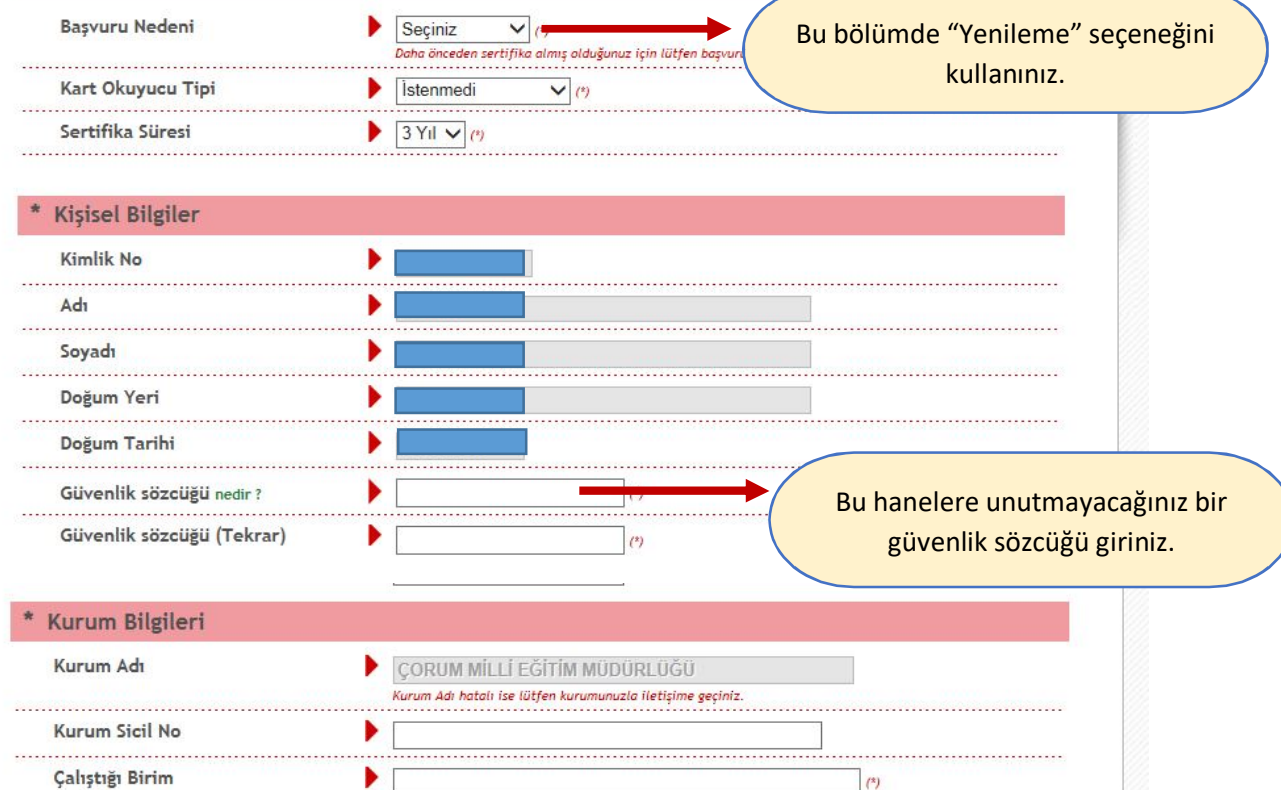

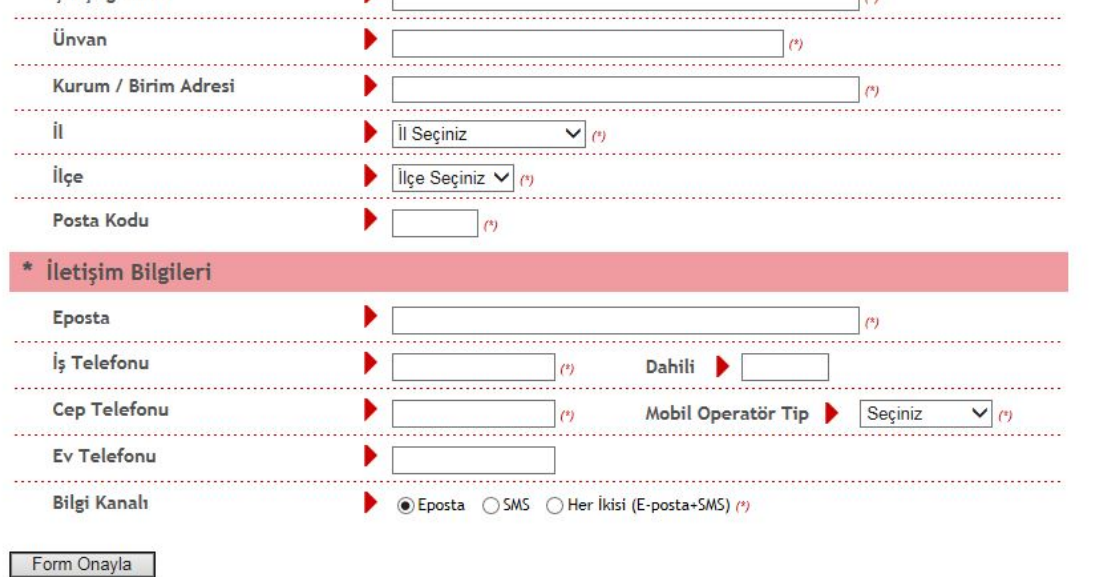

• (\*) ile belirtilen alanların doldurulması zorunludur.<br>• LÜTFEN Bu sayfanın ekran görüntüsünü (print-screen) almayınız. İmzalayacağınız form sonraki adımda gelecektir.

Adım: 2/6

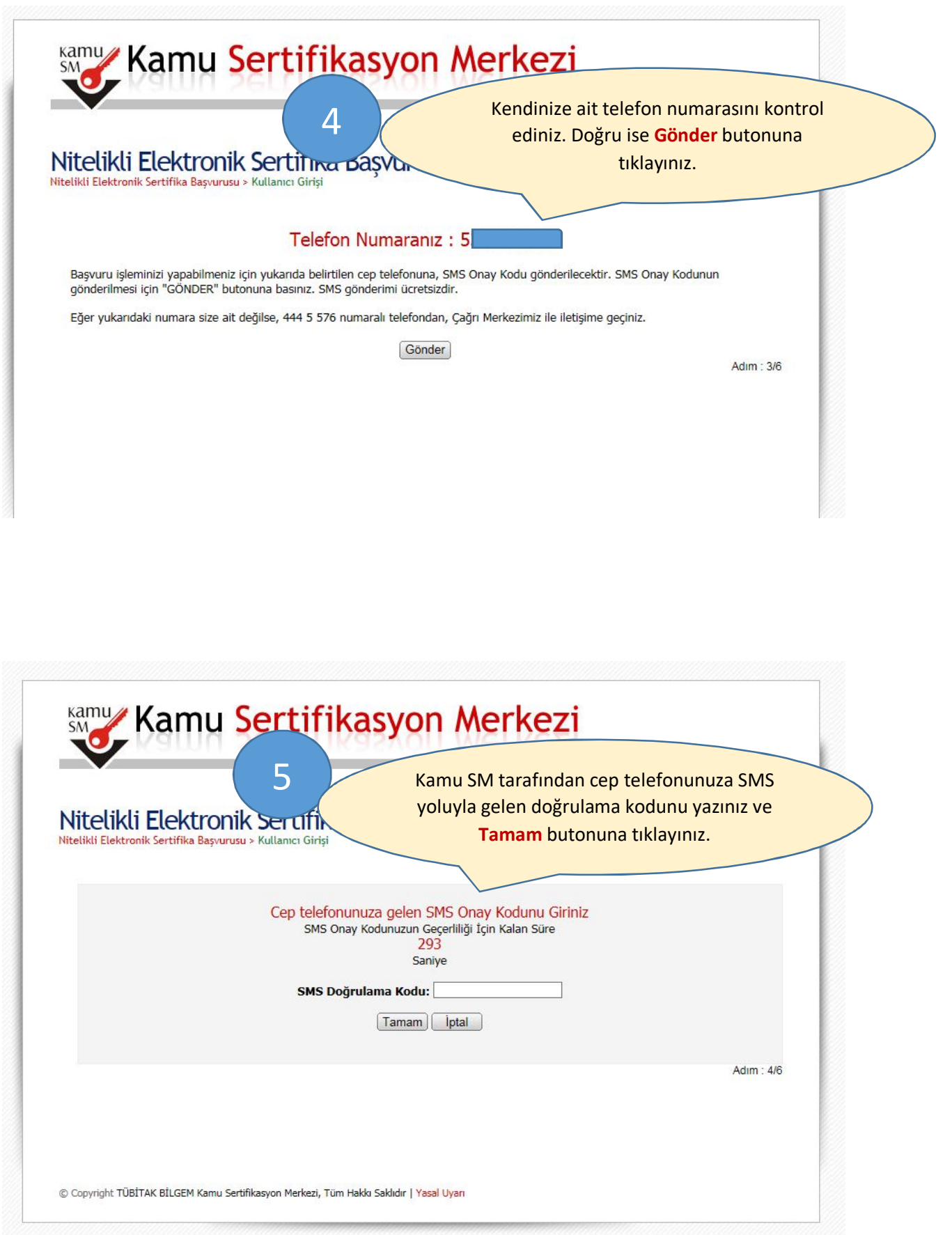

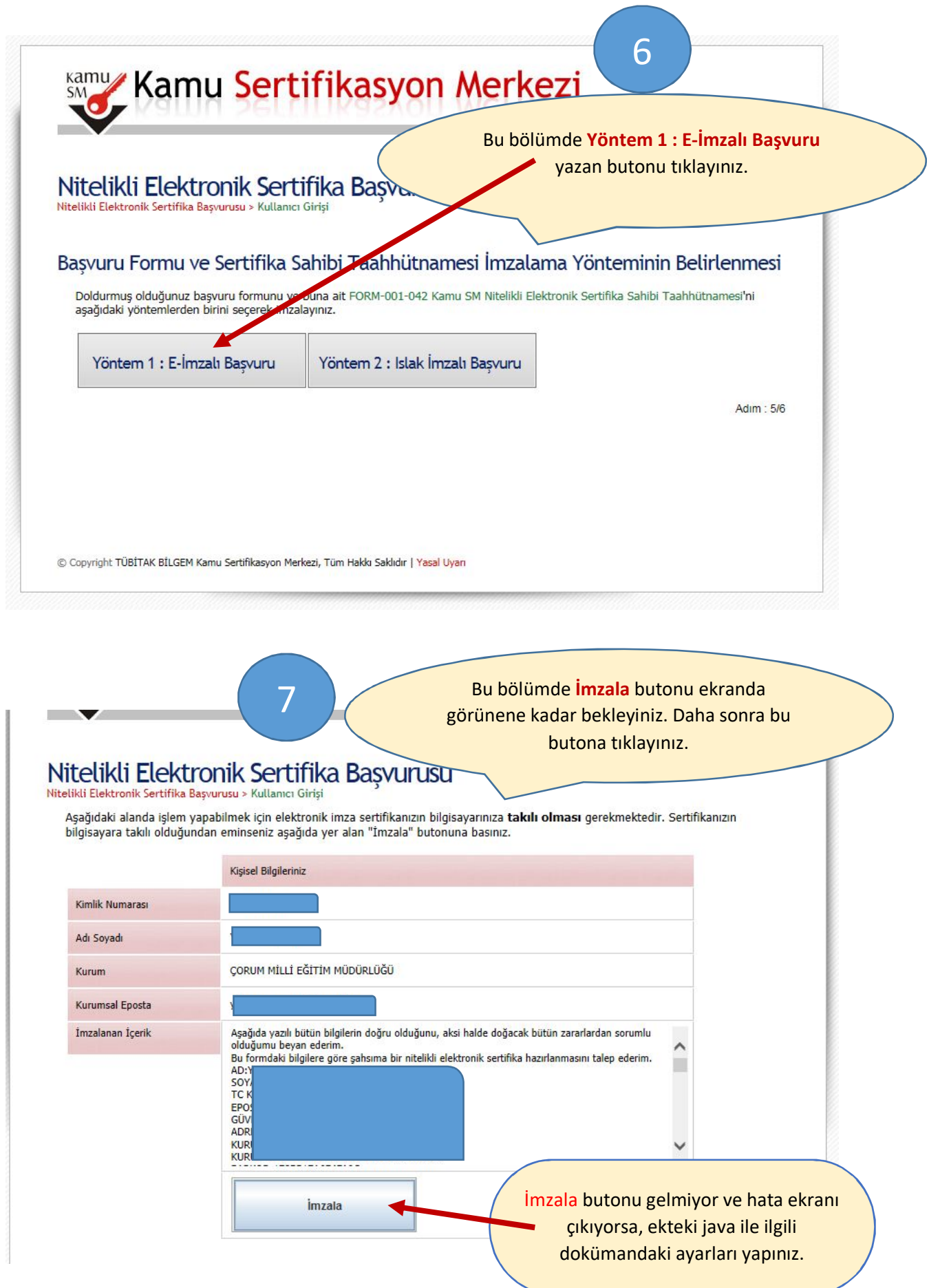

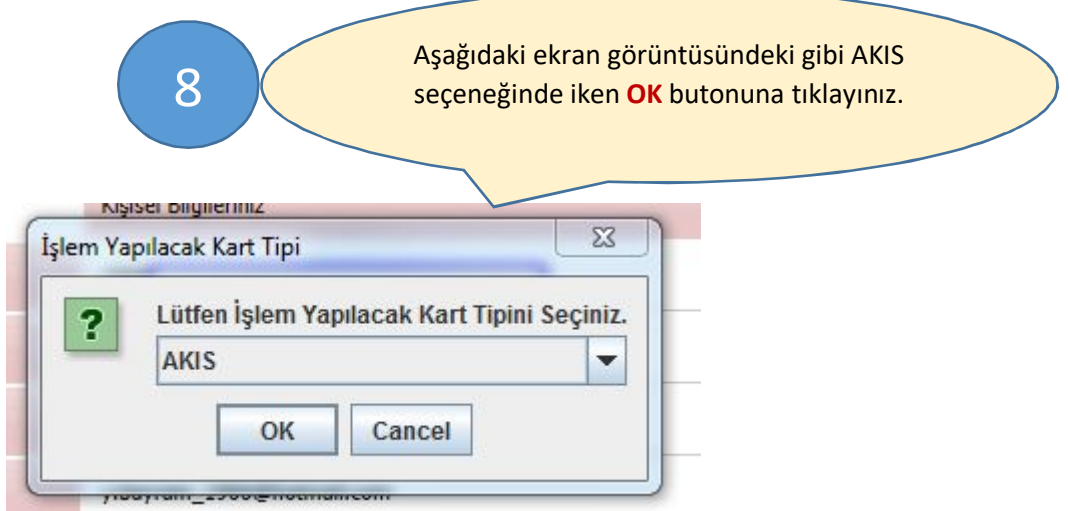

9 Aşağıdaki ekranda gösterilen haneye resmi yazıyı imzalarken kullandığınız şifrenizi (pin kodu) giriniz ve **İmzala** butonunu tıklayınız.

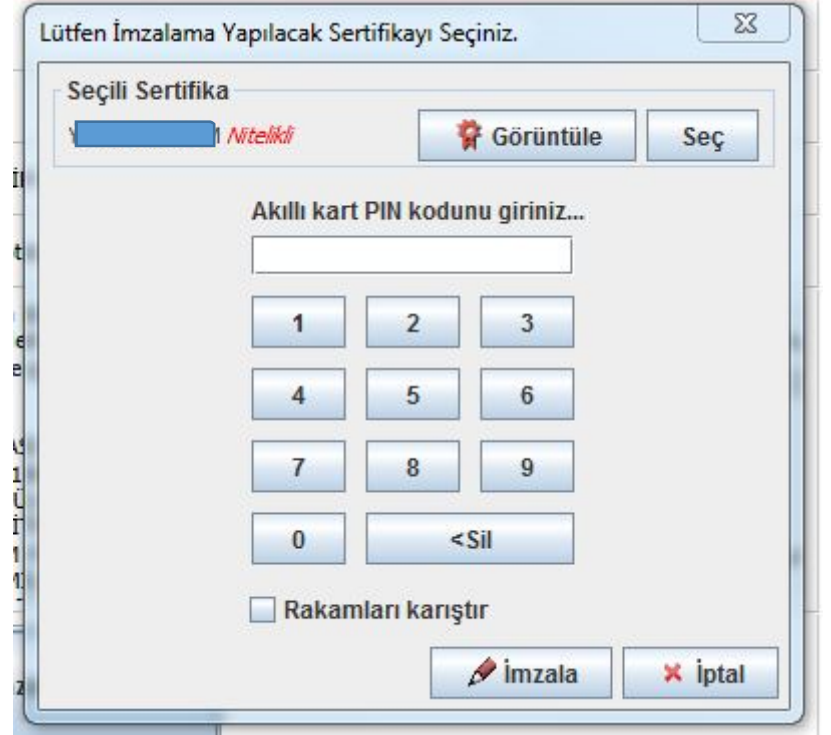

Aşağıdaki ekran görüntüsü geldi ise 10 İsleminiz doğru olarak sonuçlanmıştır.

## Kamu Kamu Sertifikasyon Merkezi

Nitelikli Elektronik Sertifika Başvurusu<br>Nitelikli Elektronik Sertifika Başvurusu > Kullanıcı Girişi

**Bașvuru Sonucu** 

Başvuru İmzalama İşlemi Başarıyla Bitirildi...

© Copyright TÜBİTAK BİLGEM Kamu Sertifikasyon Merkezi, Tüm Hakkı Saklıdır | Yasal Uyarı